# **Quick Step Guide for Requesters**

#### **How to Register/Log in**

1) Open your Internet Browser (Internet Explorer, Firefox, etc). Type the following into the web address bar: [https://www.myschoolbuilding.com/myschoolbuilding/mygateway.asp?acctnum=798390293](https://www.myschoolbuilding.com/myschoolbuilding/MyGateway.asp?acctnum=798390293&ServiceLogin=yes)

**HELPFUL INFORMATION: You can create a shortcut to your desktop, find a blank area on this screen and right click on your mouse. You will have the option to create a shortcut or add to your favorites. Creating a shortcut will add an icon to your desktop. You can double click it the next time you want to sign in.**

2) You will be prompted to enter your GCTS user name and password. After logging in you will be able to submit a Work Order (Maintenance Direct) or Room Reservation Request (FSDirect)

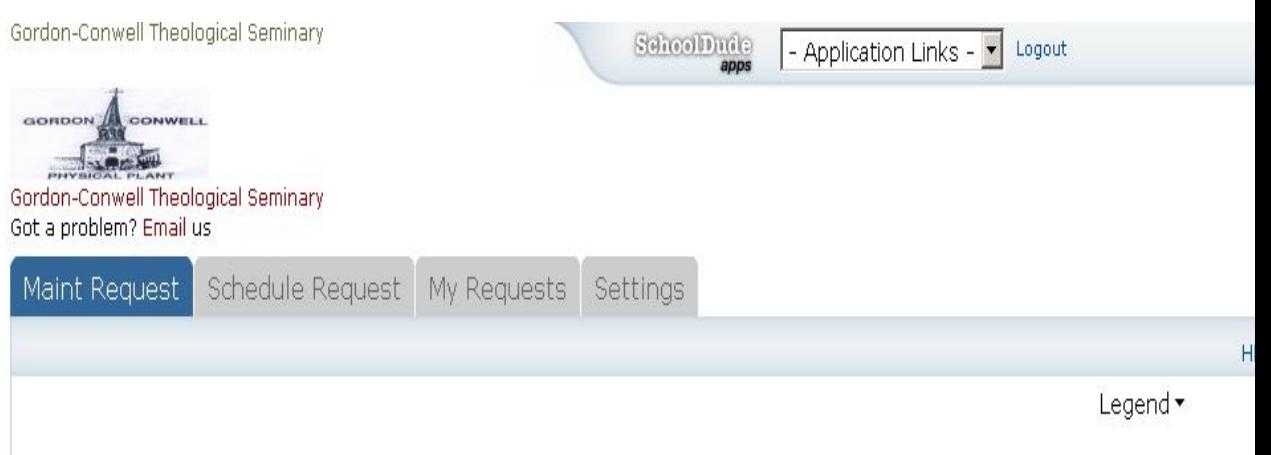

### **How to Submit a Request**

1) Click on the **Schedule Request** tab if you do not see the screen below. Select your schedule type.

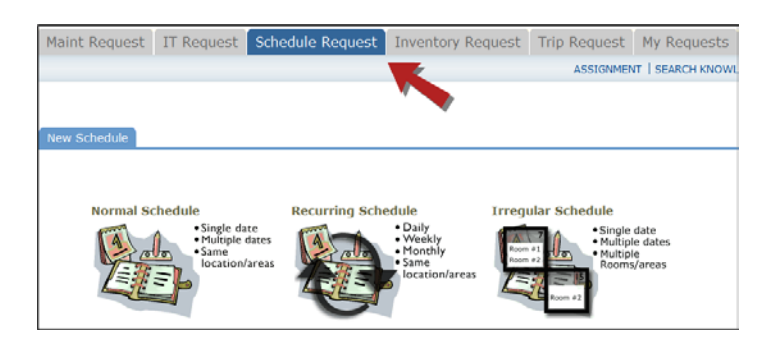

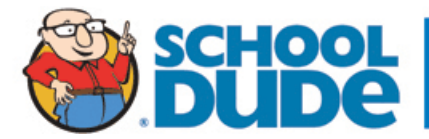

- 2) When entering a schedule, any field with a red checkmark **1** beside it is a required field. The system will not save your request if the information is not filled out.
	- Enter the **Event Title**.
	- Click on the drop down menus beside **Location** and **Room** to select the spaces that are needed.
	- Choose your **Event Dates** by clicking on the date in the calendar box to the right. You can click on the black arrows in the calendar box to change months.
	- •Click on the Check Availability button to verify you are not double booking a room.

**NOTE:** The boxes beside **Duration** and **Spans** (show below the Setup/Breakdown time) typically will not need to be changed. Spans over should be left as 1 day unless you are requesting an overnight event. The duration automatically calculates according to the start and end time that you enter. Also make sure that you are selecting **AM** or **PM** for the correct time of day.

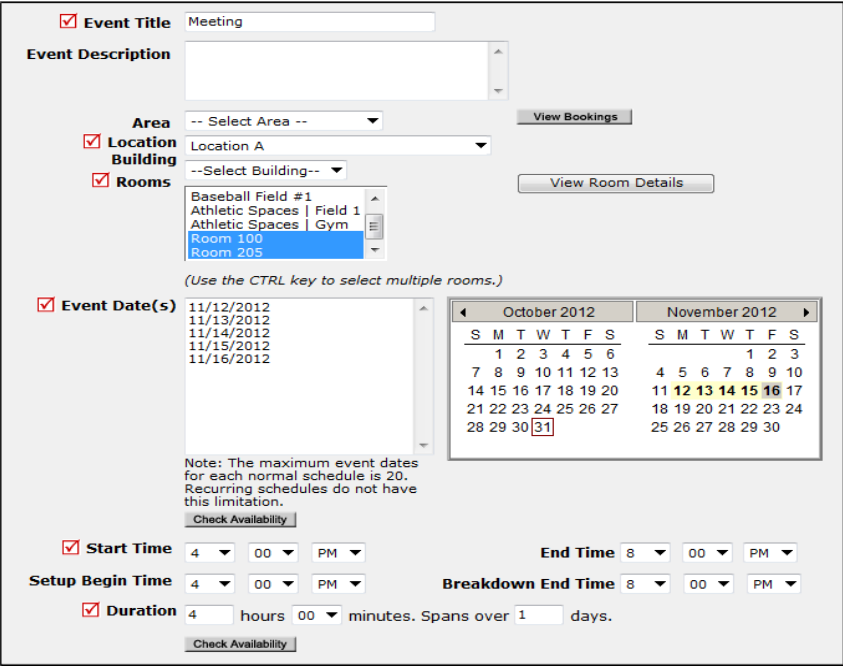

- 3) Enter any **Additional Information**, **Organization Information**, **Insurance Information**, **Setup Requirements**, and **Rental Requests** that may appear on the form. Remember, make sure to fill in all required fields marked with a red checkmark  $\blacksquare$ .
- 4) You can review any requests that you have entered into the system. Click on the **My Requests** tab then hover your mouse over the **Shortcuts** link and click on **My Schedule Requests**. You will be able to see when your request has been approved, declined, etc. You are also able to print out a listing of your requests by clicking on the printer icon.

![](_page_1_Picture_9.jpeg)

![](_page_2_Picture_71.jpeg)

## **How to View the Calendar**

1) You can view an event calendar while in the **My Requests** section. Hover your mouse over **Related Links** (next to the Shortcuts link) then click on **Month Calendar**, **Day Calendar**, or **Week Calendar**.

![](_page_2_Picture_72.jpeg)

2) When accessing the month calendar, for example, the default view will be on the current month/year. You can change either of these by clicking on the blue down arrows. The calendar will not display any events at first. Select from the **Location** drop down menu then click **Refresh Calendar**. You can also filter your calendar view according to room, organization, etc. The more items you select, the more your calendar will be filtered.

![](_page_2_Picture_73.jpeg)

![](_page_2_Picture_6.jpeg)

 3) The items that you will see on the calendar are the event titles. If you would like more information about a particular event, simply click on the title to view the details. There is a Legend under the calendar which indicates what the dots and symbols to the left of the event title represent.

![](_page_3_Picture_56.jpeg)

## **Need Help?**

There are several ways to get help for any questions that you may have. Click on the **Help** link located in the upper right hand corner of your screen.

![](_page_3_Picture_57.jpeg)

Once you click on Help link you will see a screen which will list a few help options. If included, you will see a listing of local phone numbers that can be used to contact someone within your organization. Additionally, you will see a link to download the FSDirect Requester Manual as well as being able to access the Online Help page.

![](_page_3_Picture_58.jpeg)

![](_page_3_Picture_7.jpeg)

If you select the **FSD Requester Online Help** option you can click on the links under the **Table of Contents** heading. These headings will explain further how to navigate through the MySchoolBuilding.com page. In the **User Guides** section you will find an interactive help movie which will walk you through the steps of entering in a new request.

![](_page_4_Picture_29.jpeg)

![](_page_4_Picture_2.jpeg)